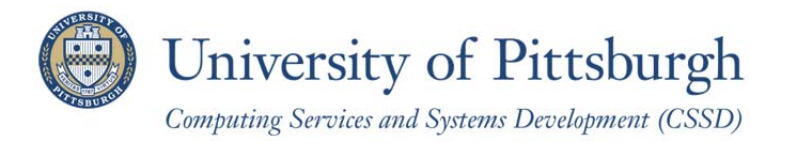

# **Manually Configuring Windows 8 for Wireless PittNet**

If you are not able to connect to Wireless PittNet using our automated wizard, you can manually configure your computer using the steps in this help sheet.

Note: You must have installed the InCommon certificates before completing the instructions below. Refer to the help sheet titled *Installing the InCommon and UserTrust Certificates (Windows)* for details.

#### *Section 1 – Enable the Wireless Auto Config Service*

1. From the Windows 8 **Start** screen, type **Control Panel** and then press the **Enter** key. This will search for and automatically open the Control Panel.

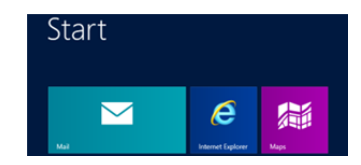

**Note:** In Control Panel, set **View by:** to **Large Icons**.

- 2. Select **Administrative Tools**.
- 3. Select **Services**.

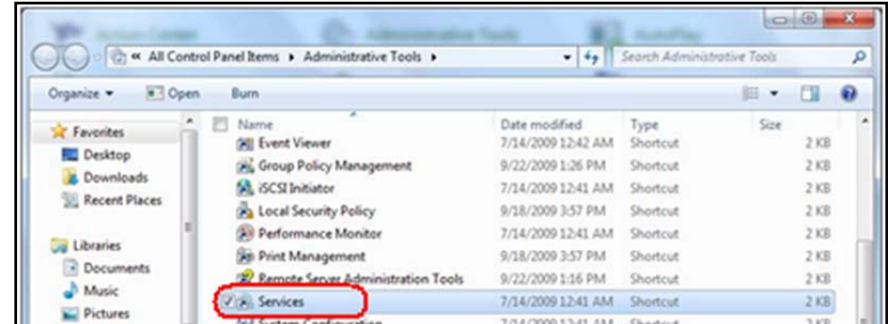

4. Right click on **WLAN AutoConfig** and select **Properties**.

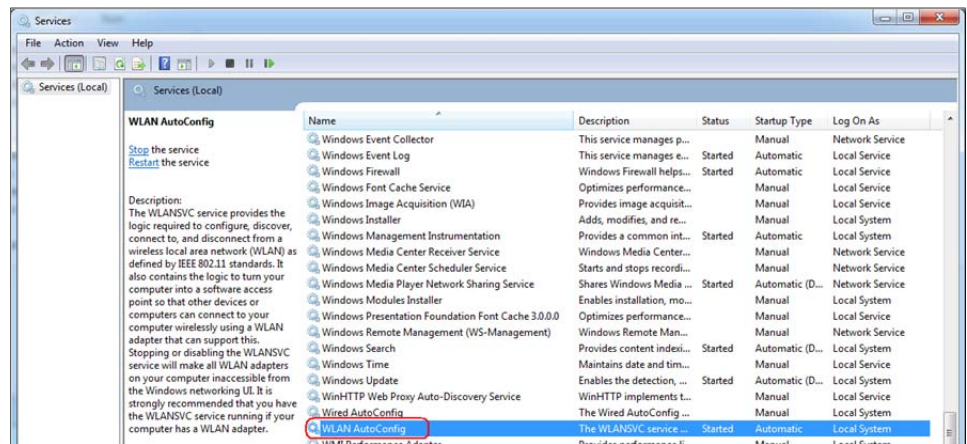

5. Set **Startup type:** to **Automatic**, click **Apply**, then and click **OK**.

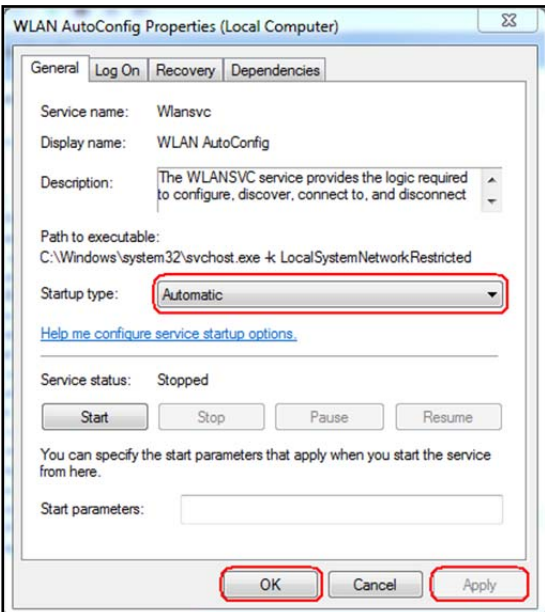

6. Restart the computer.

#### *Section 2 – Configure the Native 802.1x Client*

1. From the Windows 8 **Start** screen, type **Control Panel** and then press the **Enter** key. This will search for and automatically open the Control Panel.

**Note:** In Control Panel, set **View by:** to **Large Icons**.

- 2. Click **Network and Sharing Center**.
- 3. Click **Set up a new connection or network**.
- 4. Select **Manually connect to a wireless network**, then click **Next.**
- 5. Enter the following settings, then click **Next**.
	- a. Network Name: WIRELESS-PITTNET
	- b. Security Type: WPA2-Enterprise
	- c. Encryption Type: AES

**Note:** If you are prompted that the network already exists, select **Use the existing network**.

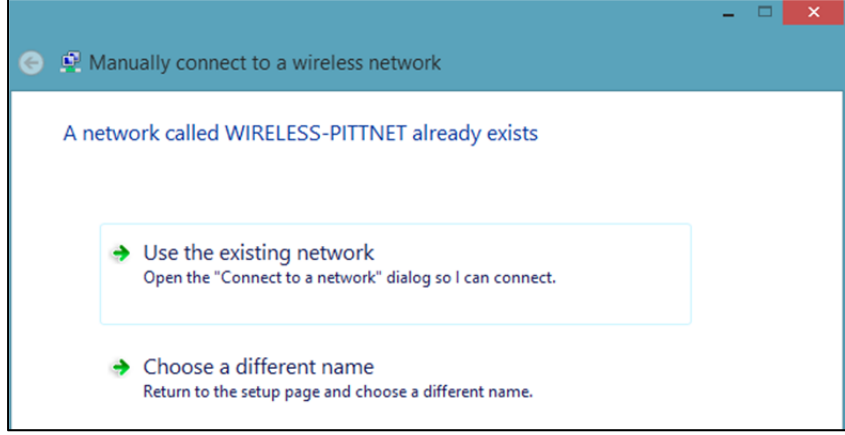

#### 6. Select **Change connection settings**.

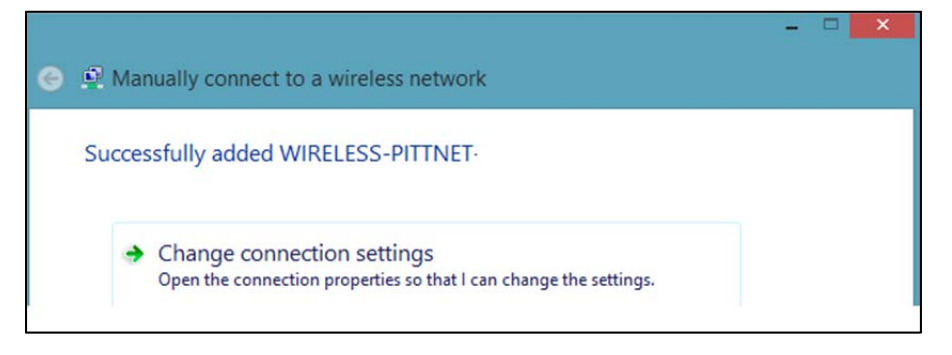

- 7. Click the **Security** tab and enter the following settings:
	- a. **Choose a network authentication method** should be set to **PEAP**
	- b. **Remember my credentials** should be unchecked
	- c. Click the **Settings** button next to **Choose a network authentication method**

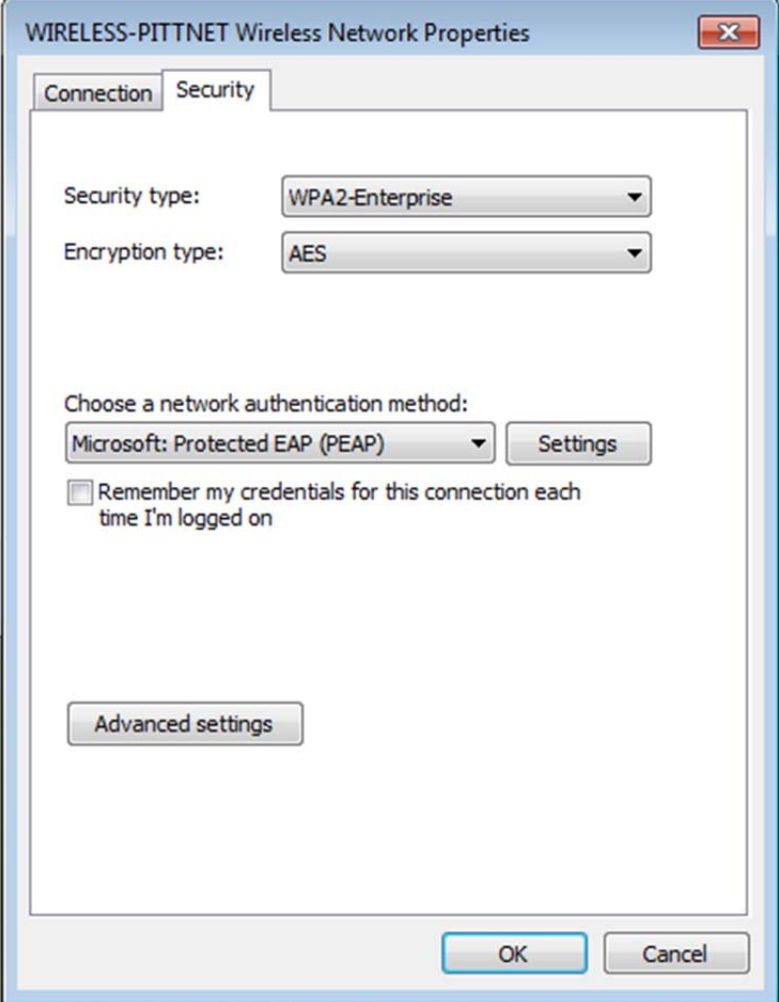

- 8. Enter the following settings:
	- a. **Verify the server's identity by validating the certificate** is checked
	- b. **Connect to these servers** is checked and set to **ias.cssd.pitt.edu**
	- c. **AddTrust External CA Root** is checked under **Trusted Root Certification Authorities**
	- d. The **Notifications before connecting:** option is set to **Don't ask user to authorize new servers or trusted CAs**
	- e. **Select Authentication Method** is set to **Secured password (EAP-MSCHAP v2)**
	- f. **Enable fast reconnect** is checked
	- g. Click **Configure** next to **Select Authentication Method**

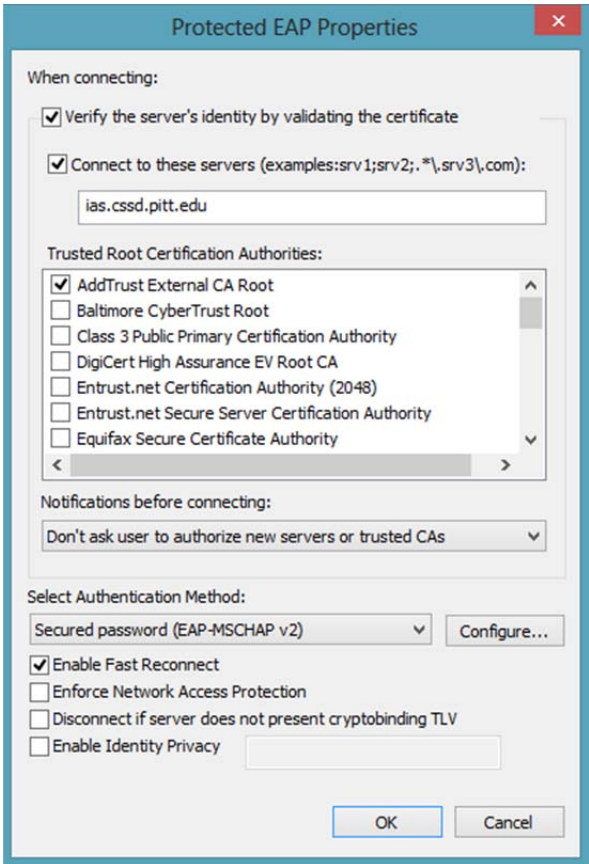

- 9. Enter the following settings:
	- a. Uncheck **Automatically use my Windows logon name and password (and domain if any)**
	- b. Click **OK**

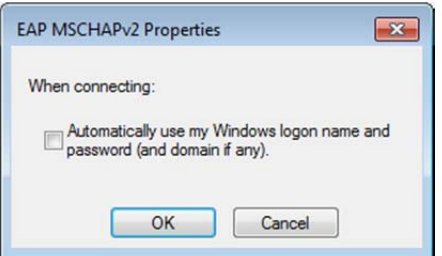

- 10. Click **OK**
- 11. Click **OK**

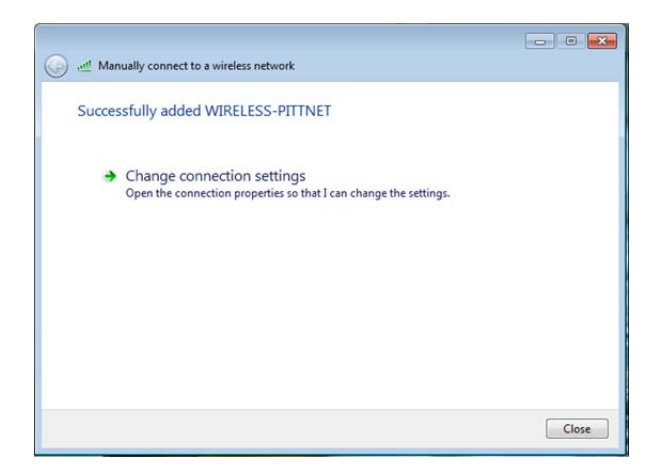

13. Click the network status indicator icon in the system tray, select **WIRELESS-PITTNET**, and click **Connect**.

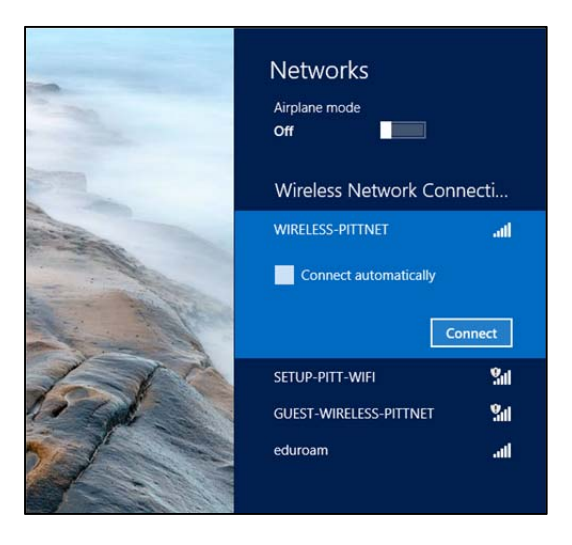

14. Enter your University Computing Account username and password.

## **Troubleshooting: Additional Configuration Instructions for Dell and IBM Computers**

If you attempt to connect to Wireless PittNet but receive an error message stating that there is other software managing the connection, you may need to disable existing wireless networking software that was pre-installed on your computer by the manufacturer. Following are specific steps explaining how to disable pre-existing wireless software on a Dell computer. We will add instructions for other computer manufacturers as needed.

#### *Disable Dell Wireless Networking Software*

- 1. Right click on the Dell Wireless Utility, located in the System tray. It is represented by several green bars.
- 2. Click **Open**.
- 3. Click the **Wireless Networks** tab. Uncheck the **Let this tool manage your wireless settings** checkbox.
- 4. Click **Apply** then click **OK**.

Return to page 1 of this document and complete the instructions to connect to Wireless PittNet.

### **Get Help**

The Technology Help Desk at 412 62**4-HELP** [4357] is available 24 hours a day, seven days a week to answer your technologyrelated questions. Questions can also be submitted via the Web at **technology.pitt.edu**.